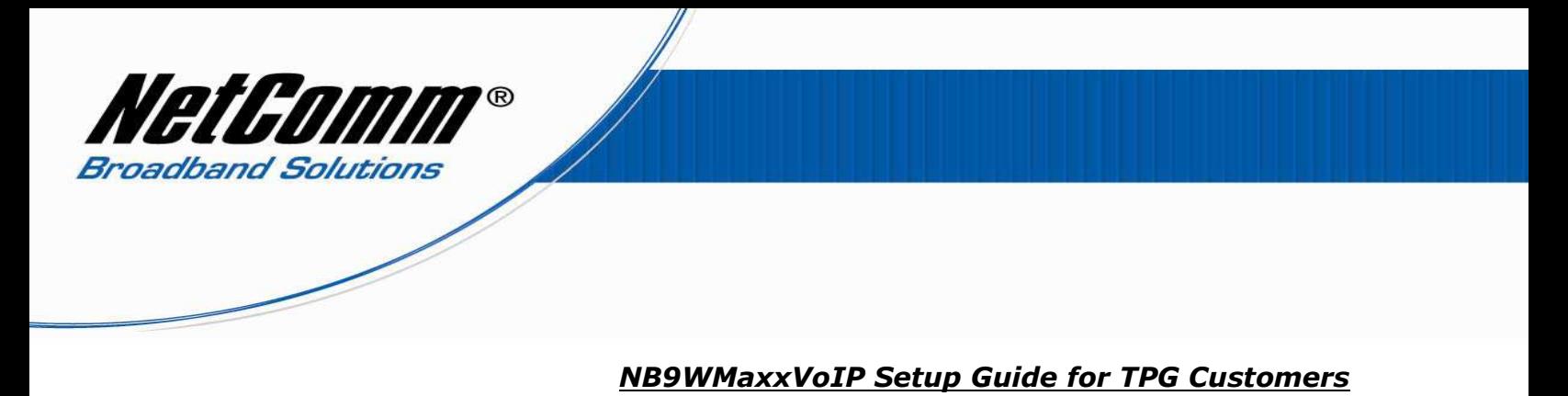

- 
- 1. Navigate to http://192.168.1.1 in a web browser.

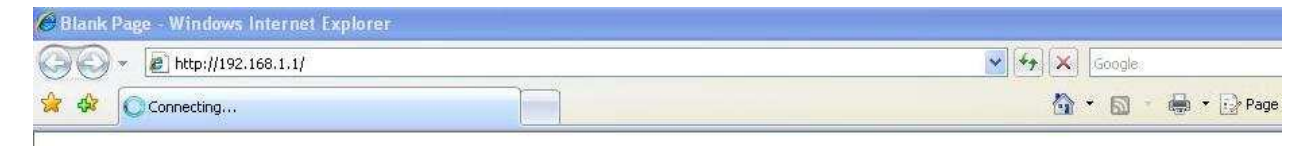

2. Enter "admin" for the username and password of the NB9/NB9W when prompted.

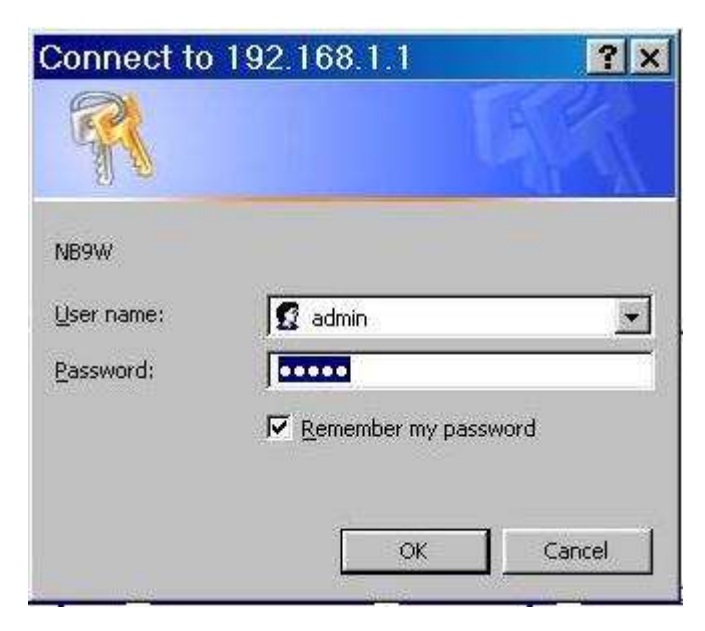

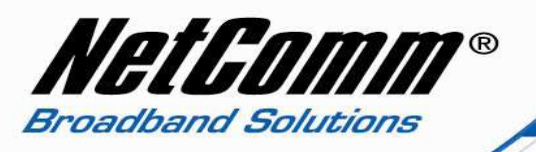

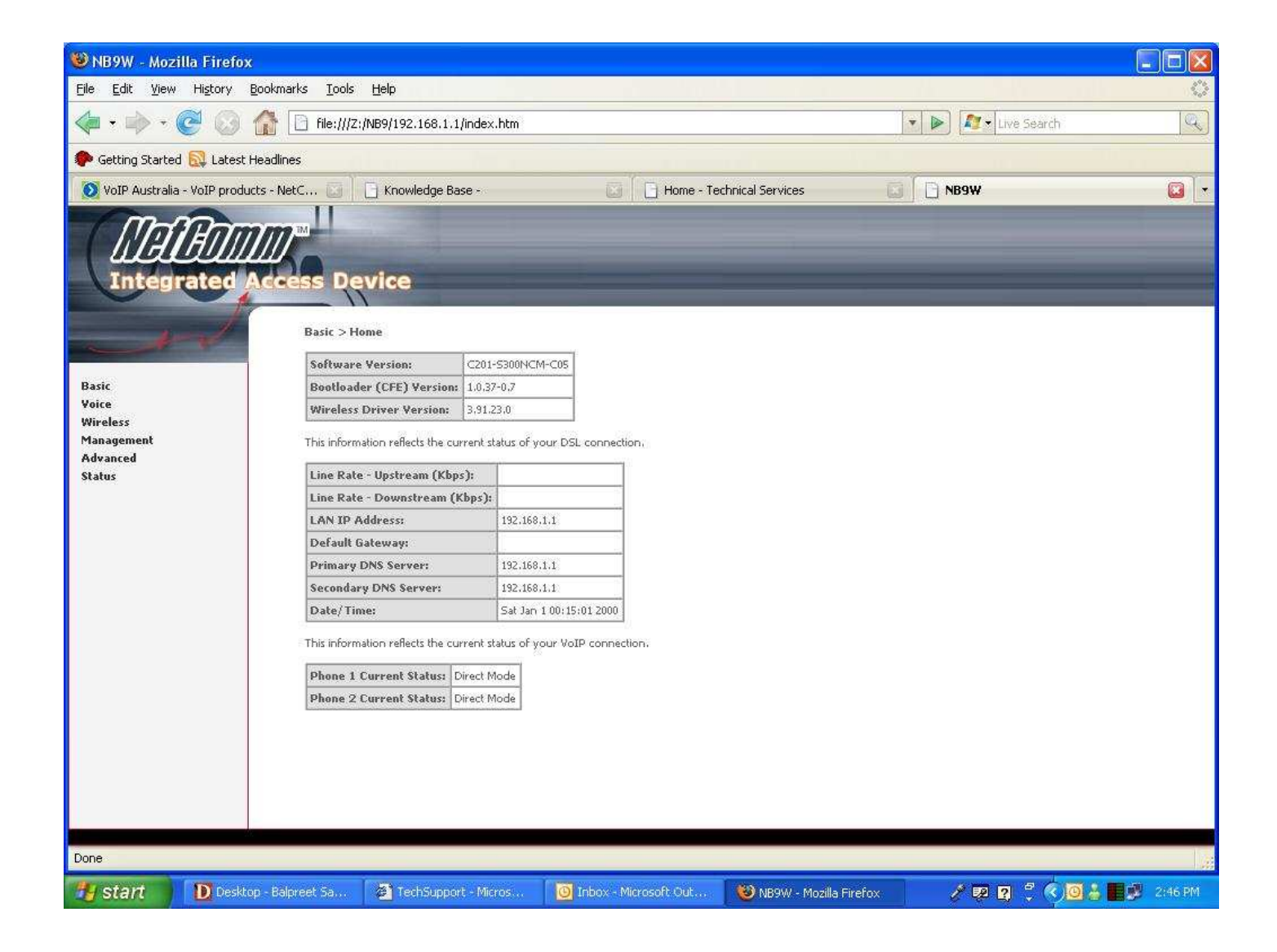

3. Select voice from the options on the left hand side of the window.

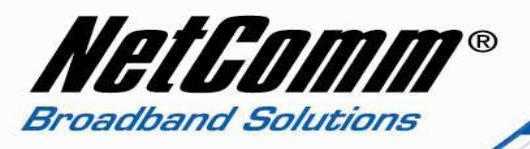

- 4. Now type the following information as required
	- Interface name ppp\_8\_35 (from drop down menu)
	- Local selection AUS Australia (from drop down menu)
	- Preferred codec G729 (from drop down menu)
	- Preferred ptime 40
	- Use SIP proxy should be ticked
	- SIP proxy aphone3.tpg.com.au\*
	- SIP proxy port 5060
	- SIP proxy domain tpg.com.au
	- Register expire time 240
	- DispName TPG Number
	- VoIP phone number TPG Number\*\*
	- Auth. ID **TPG Number**
	- Auth. Password TPG Password

\* SIP proxy: - you can also use "aphone4.tpg.com.au" and "aphone5.typg.com.au", please confirm this with TPG before setting up VoIP.

\*\*If you have subscribe for outbound calls only then you may not be provided VoIP phone number, if that's the case then leave the VoIP Phone number field empty.

Note: - leave rest of the setting as it is.

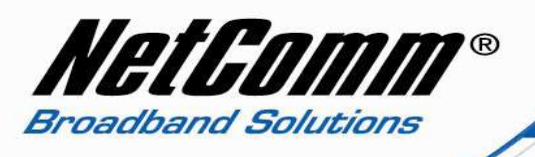

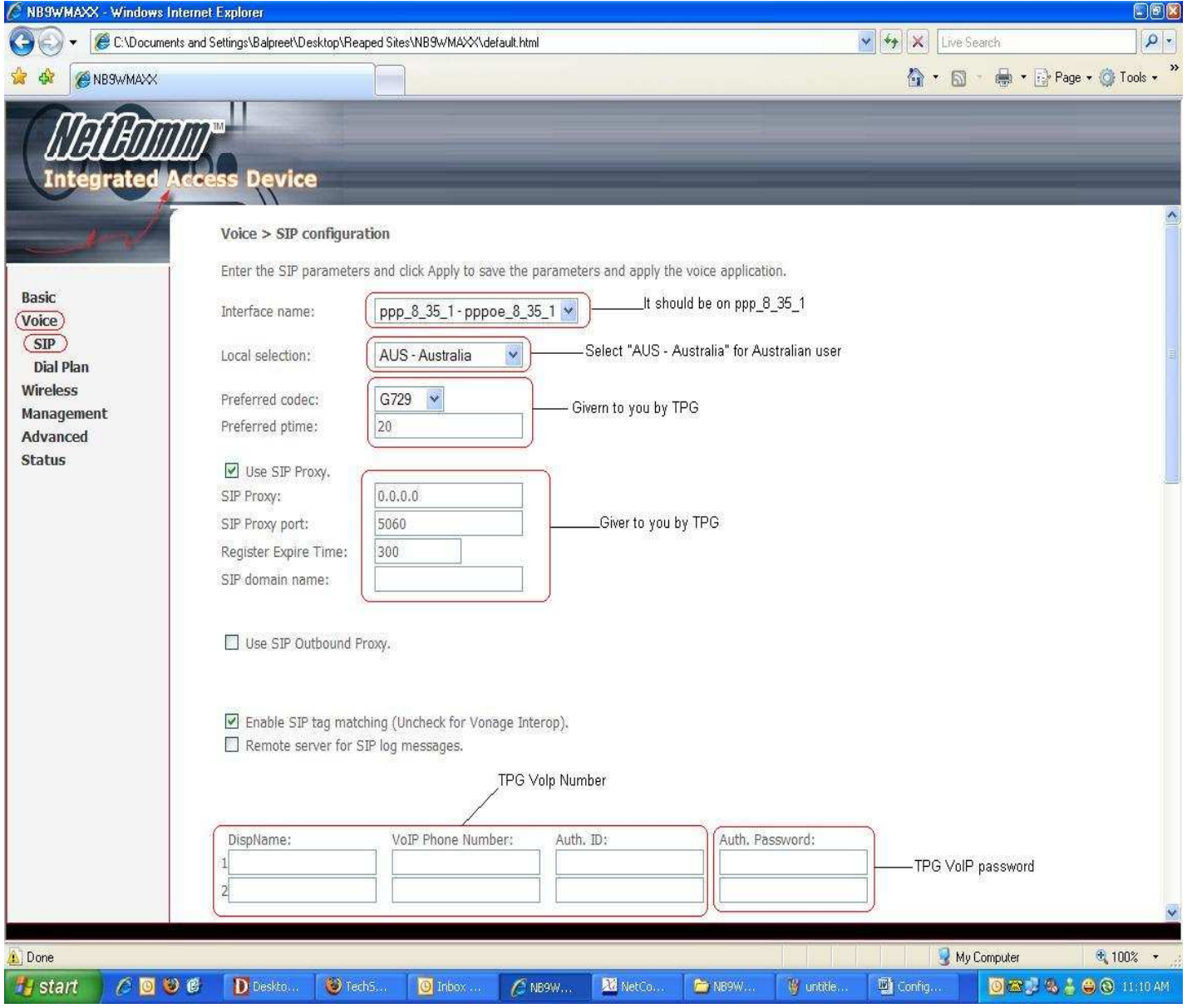

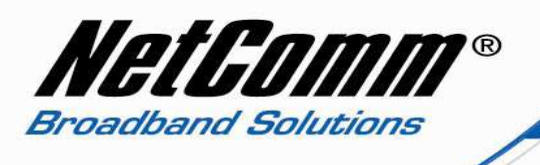

5. Press the "Apply and Save All VoIP Parameters" button.

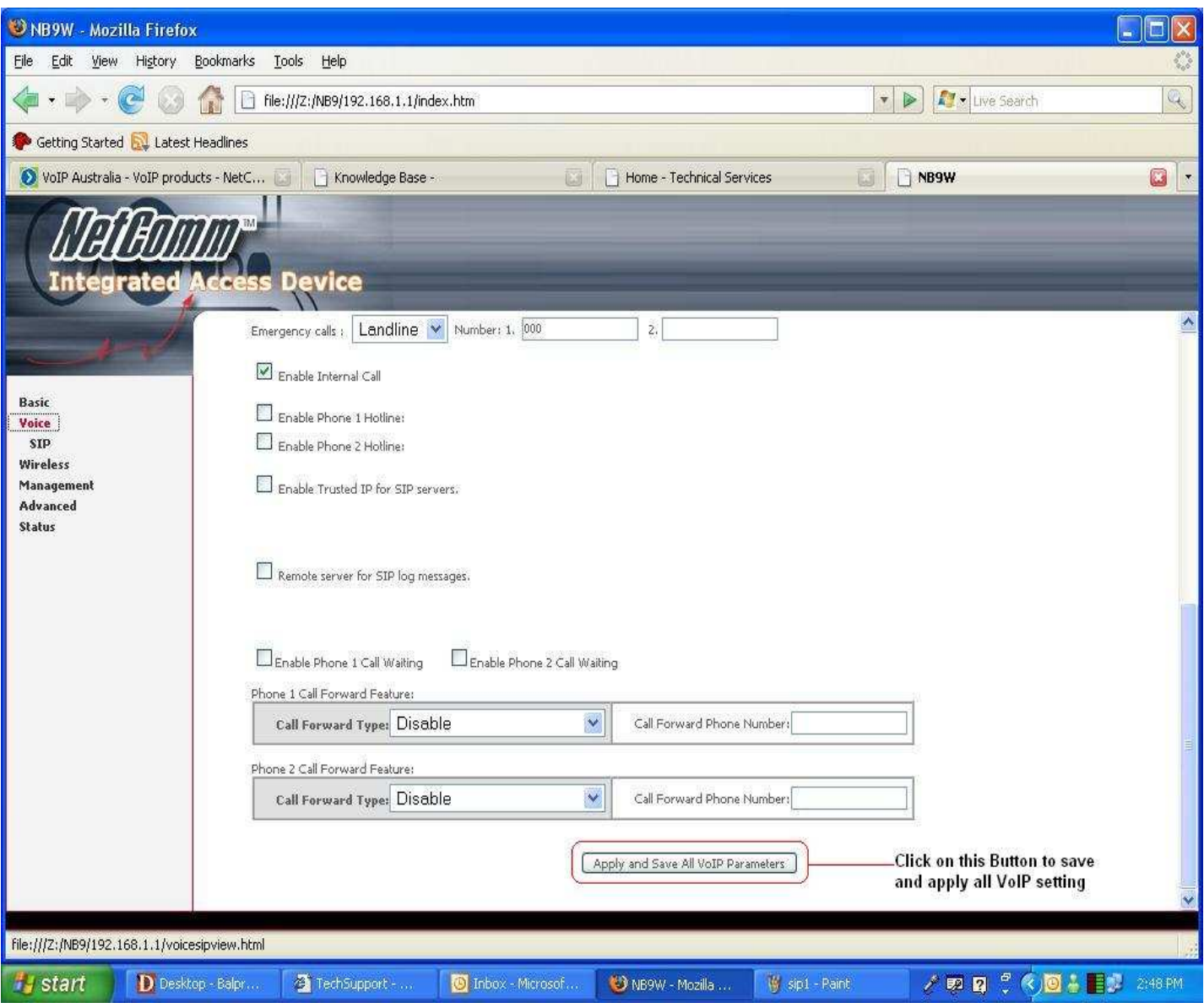

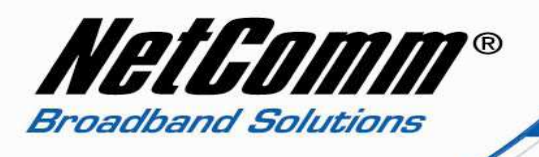

- 6. Now click on "Management" on the left hand side of the page and then click on "Save/Reboot".
- 7. Now click on "Save/Reboot" button to save all setting and reboot the modem.
- 8. The router will reboot and be ready after about 2 minutes. Check the phone status by clicking on Basic > Home. Check the "phone 1 current status" entry which should read "Register to SIP proxy succeed".

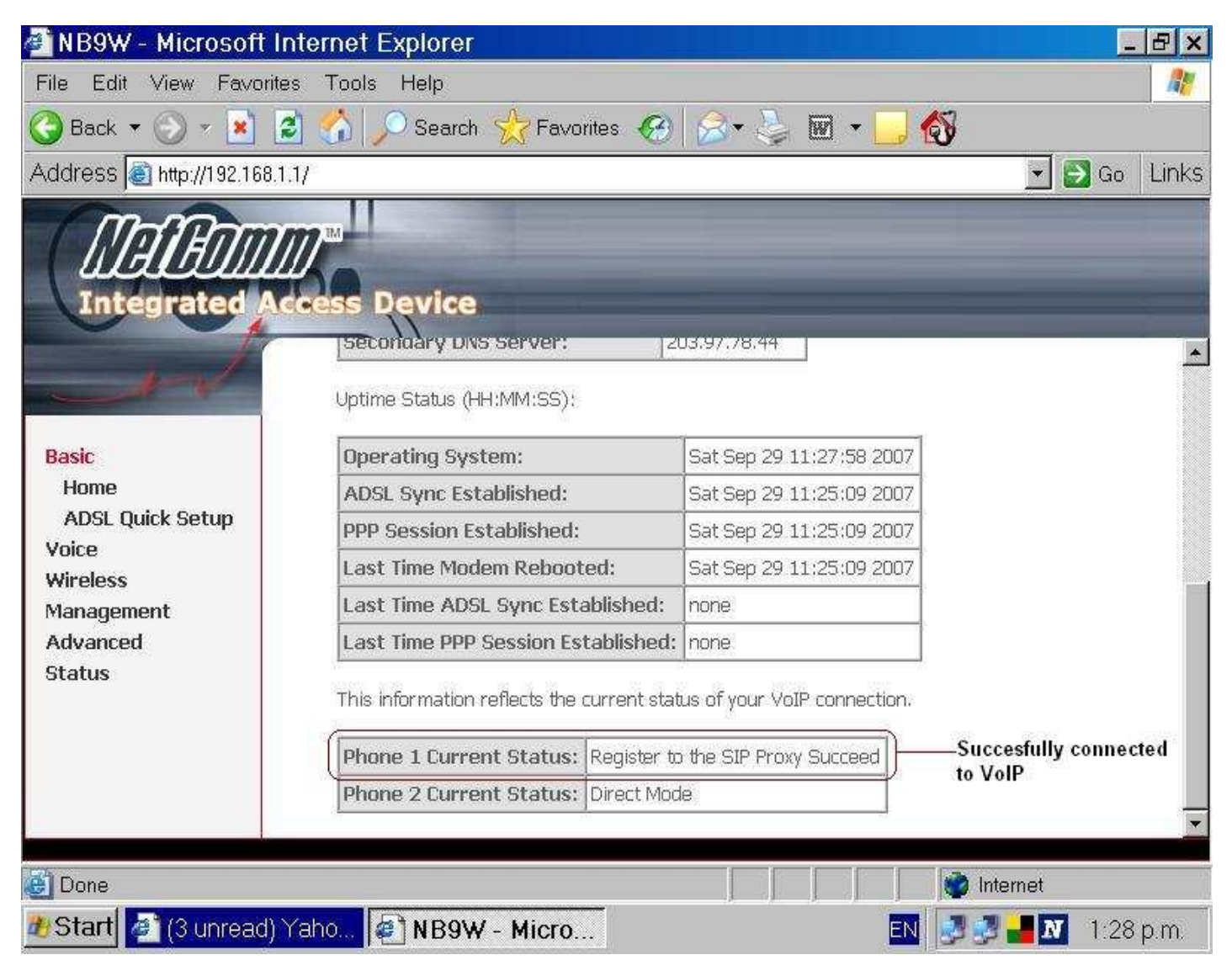